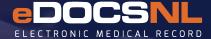

# eFax and eReferral Features in Your EMR

## eFax

The ability to fax prescriptions and forms directly from your EMR (to another EMR or to a regular fax number).

#### **How it Works**

steFax is setup by TELUS. Once TELUS has activated your account you can start using this feature.

- To use eFax, ensure you have accurate fax numbers setup for providers and locations in your local provider and location registry (provider/location database).
- All changes to providers and location information can be made in the local registry (names, address, fax numbers, etc).
- To fax prescriptions, you will have to enable your digital signature (under your Profile/Features). You have the option to save a preferred pharmacy to the patient's chart under the 'Medications' tab. When you select 'New' to create a prescription, click the 'Location' icon next to the word 'Pharmacy' on the bottom left of the screen. This will pull in the preferred pharmacy location set on the main 'Meds' tab. For details on how to enable your dynamic digital signature and add a preferred pharmacy to a patient's chart, click here.

**NOTE:** TELUS will only setup eFax for outgoing faxes unless you also specify incoming. When setting up incoming faxes, inform TELUS that the fax number should be forwarded to the 888 number that was provided for outgoing faxes. Once the incoming fax is setup, faxes will arrive in the import pool and can be managed from there.

## **eReferral**

The ability to send discrete data (patient chart or select sections) from your EMR.

### **How it Works**

\*eReferral requires the billing number of each provider.

- To use eReferral, the first step is to add the billing number for the provider you wish to refer to. The billing number should be added to your local provider registry (provider database) (e.g. 'Providers' icon).
- This information will sync during the next TELUS update. Please note that sites are only synced on Wednesday nights. If you add a billing number to your local provider registry (provider database) during the week, it will not sync until the TELUS update on the following Wednesday. Once the update is complete, you can refer to the provider.

Note: to reply with data, the referring provider will need to add your billing number in the local provider registry.

- Any local provider with a billing number and who is activated on the eReferral network will be identified by a 'Globe' icon
  in the address book. This indicates a clinic can send discrete Med Access data (e.g. patient chart or sections of) from their
  EMR to that provider's Med Access EMR.
- Once the referral is sent, it will appear in the receiving provider's EMR as a 'Task' with a category of 'Visit.' The
  receiving provider has the option to take all the information or only select the information they want to import.

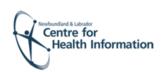

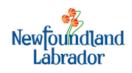

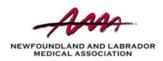